## Anmälan till utbildning

Så här anmäler du dig till en utbildning i IUP:

1. Öppna upp IUP via knappen "Utbildning" i Svemo-TA (Om du vet utbildningens namn kan du söka på den i rutan "sök utbildningar")

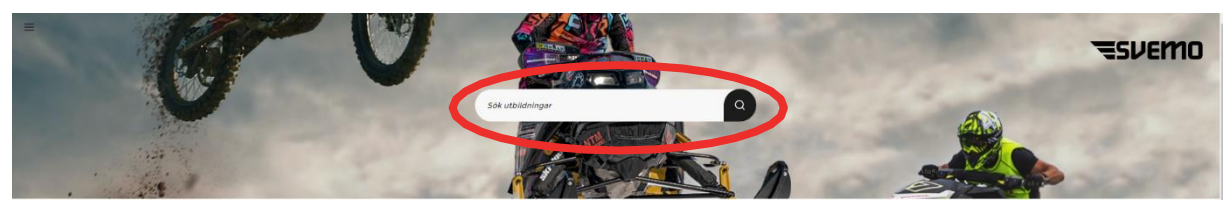

2. Längst upp till vänster på din skärm, klicka på de tre strecken

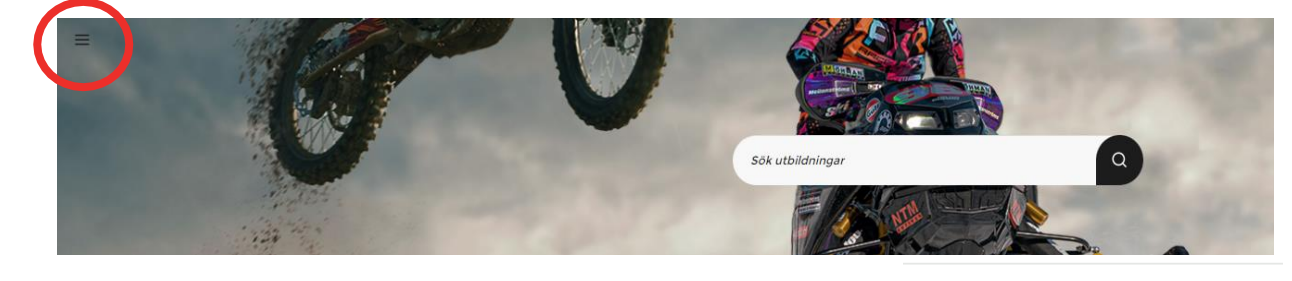

3. I menyn som fälls ner klickar du på **Alla utbildningar** 

4. På den nya sidan när du skrollar ner hittar du en lista på alla utbildningar. Över utbildningens namn beskrivs vem som kan gå utbildningen och i kursens beskrivning anges om du behöver ha gått en tidigare kurs först

Bestäm vilken utbildning du vill gå och klicka på cirkeln i högra hörnet för att välja utbildningen.

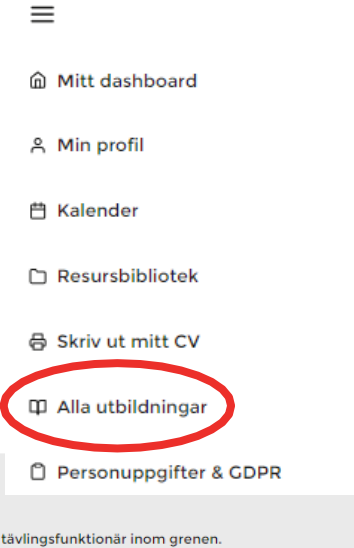

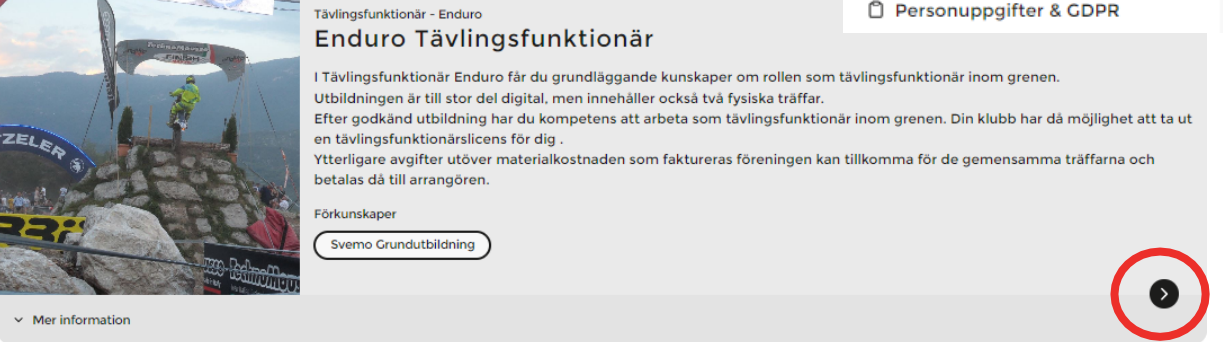

När du har valt utbildning kommer du till sidan för din valda utbildning. Här hittar du mer information, bland annat din utbildningsplan som vi berättar mer om snart.

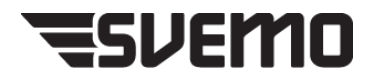

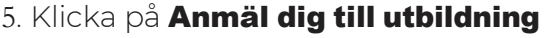

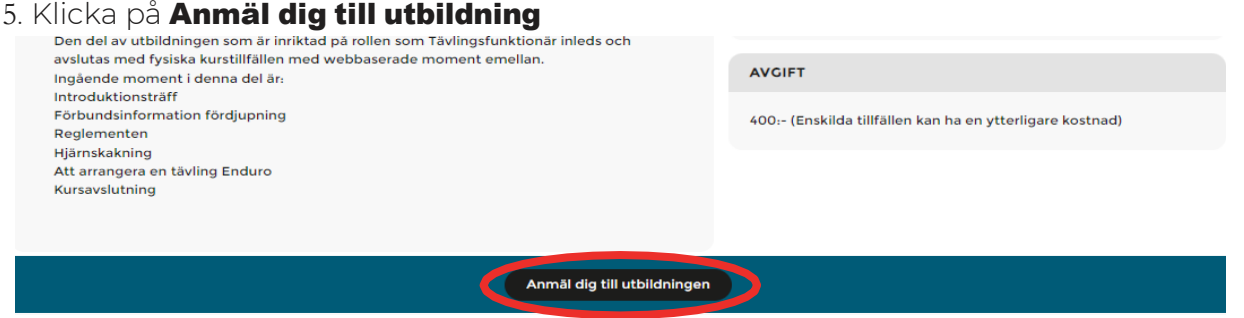

6. Välj din förening och kryssa i att föreningen godkänner ditt deltagande (din förening faktureras utbildningens avgift)

Klicka på **Anmäl dig** för att bekräfta att du vill gå utbildningen

□

⊚

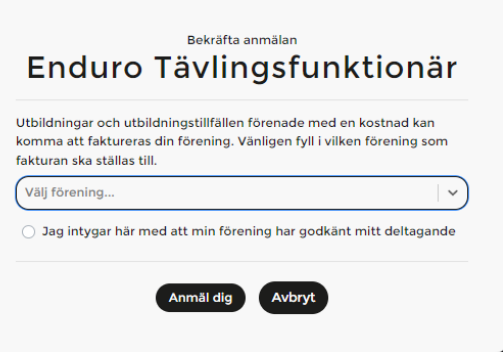

På sidan för din valda utbildning hittar du utbildningsplanen som är indelad i

delmoment. Till vänster om varje delmoment sitter en symbol:

Om symbolen visar en dataskärm så sker delmomentet digitalt i IUP

Om symbolen visar en kartnål så sker delmomentet på en fysisk träff

När du har anmält dig till en utbildning är du automatiskt anmäld till alla digitala

delmoment. Du genomför dem online i din studietakt.

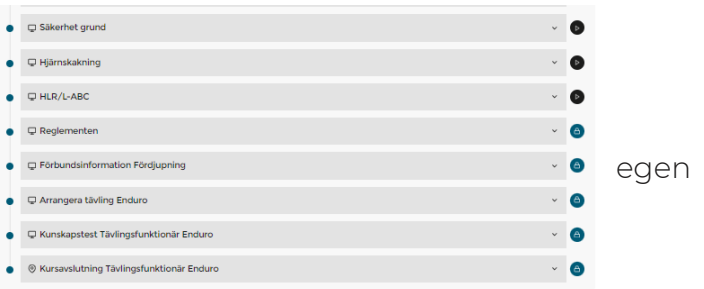

7. Om utbildningen har gemensamma (ledarledda) **träffar** hittar du dessa genom att klicka på knappen "hitta tillfällen att anmäla dig till".

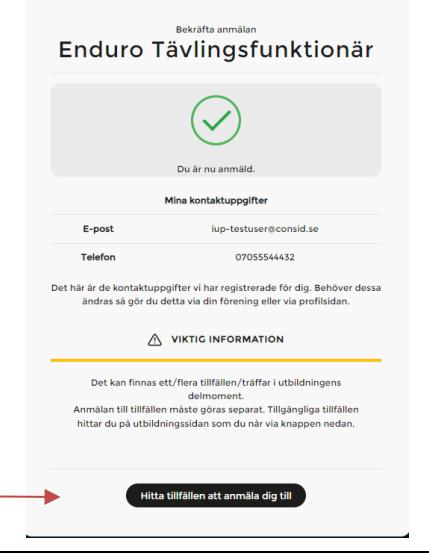

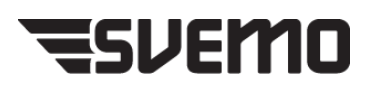

På din startsida ser du nu utbildningen du är anmäld till under pågående utbildningar samt de tillfällen du är anmäld till.

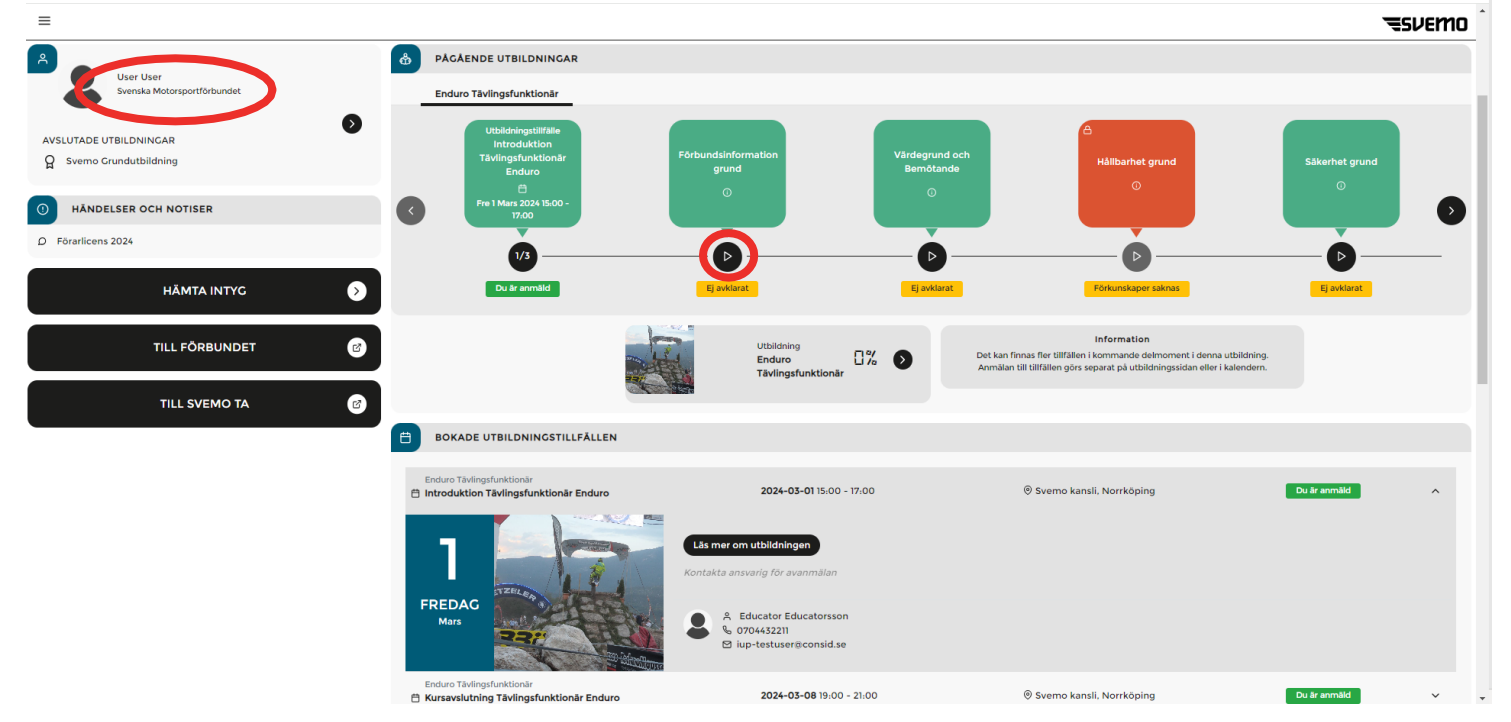

De digitala moment som är gröna kan du nu genomföra. Du startar dem genom att trycka på pilknappen. Vissa moment kan ha ett hänglås på sig, det beror vanligtvis på att dessa är låsta fram till att du deltagit på ett gemensamt tillfälle. Ibland kan det dock vara på grund av att du måste göra alla moment i den ordning de kommer.

Genom att klicka på ditt namn kommer du till din personliga profil

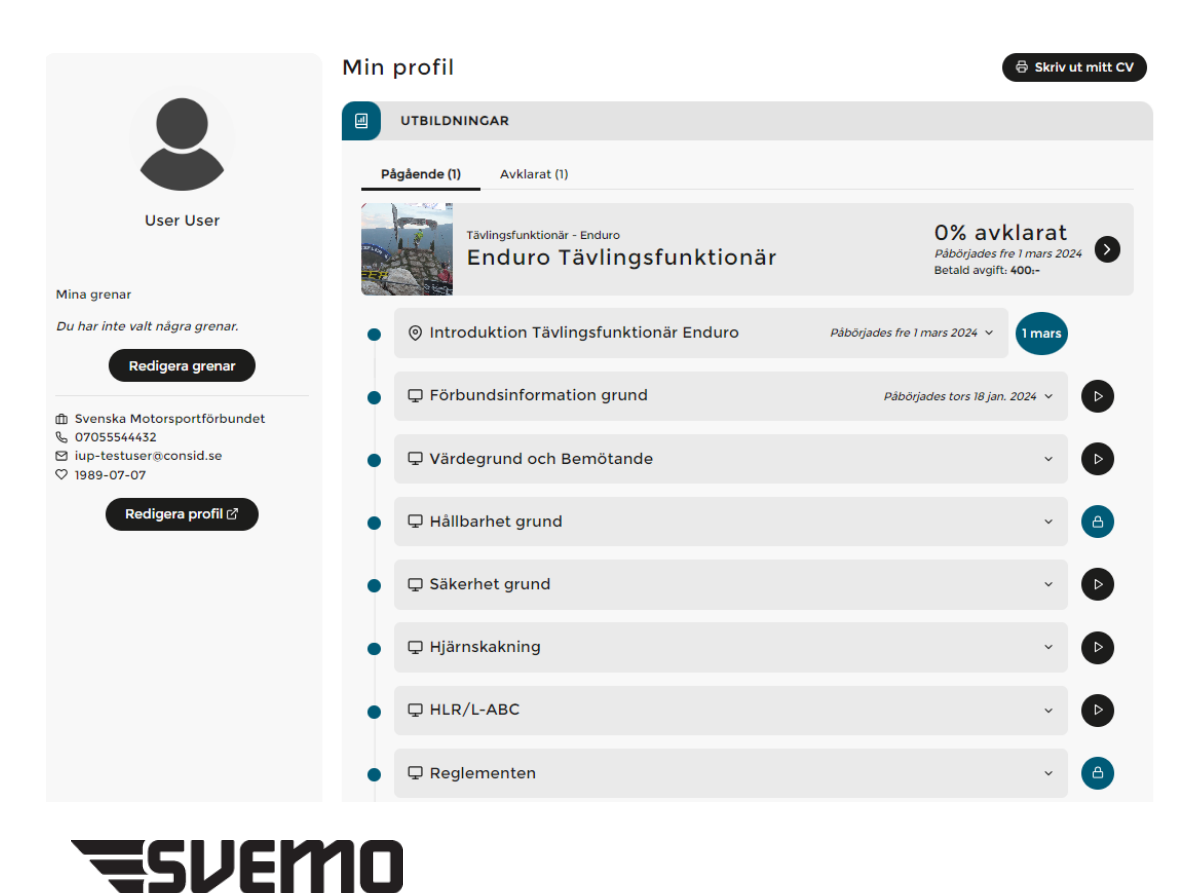

Här kan du se dina pågående och avslutade utbildningar, redigera vilka grenar du är intresserad av, redigera din profil (du länkas då vidare till IdrottOnline).

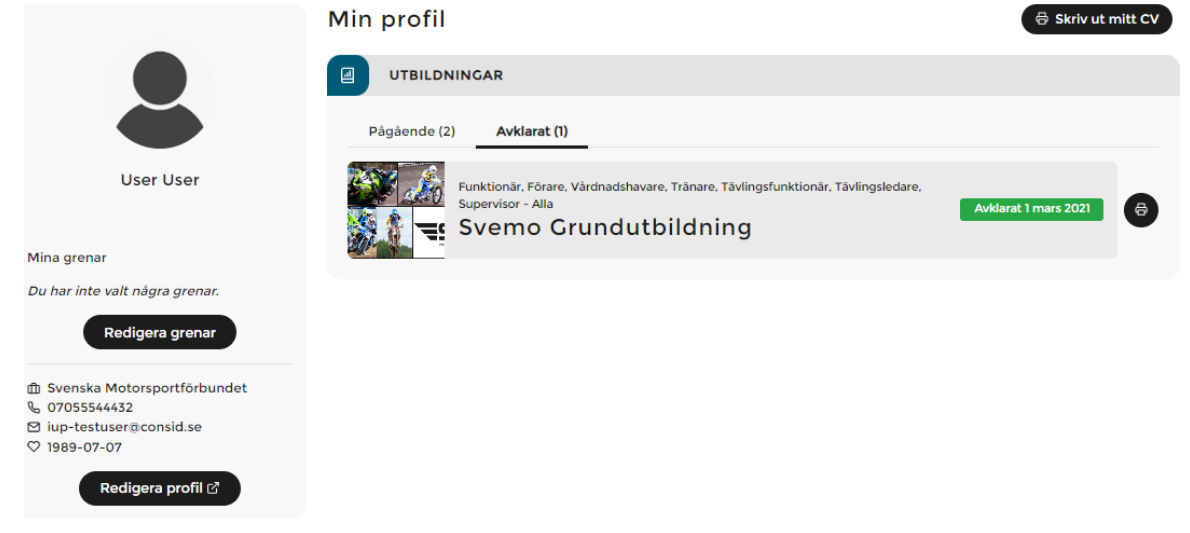

Under fliken "Avklarat" kan du både skriva ut ditt CV och kursintyg för varje enskild utbildning du har genomfört.

Frågor? Mejla till [iup@svemo.se](mailto:iup@svemo.se)

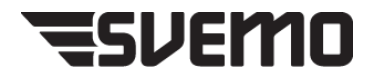